# 4. ІНФОРМАЦІЙНІ ТЕХНОЛОГІЇ

ISSN 1994-7836 (print) ISSN 2519-2477 (online)

УДК 004.42 Article info Received 26.01.2017

# РОЗРОБЛЕННЯ АВТОМАТИЗОВАНОЇ СИСТЕМИ МОДЕЛЮВАННЯ ТА ПРОГНОЗУВАННЯ ФІЗИЧНИХ ПРОЦЕСІВ У КАМЕРАХ СУШІННЯ ДЕРЕВИНИ

## Я. І. Соколовський, О. В. Сінкевич, В. І. Криштапович

#### НЛТУ України*,* м*.* Львів*,* Україна

Розроблено автоматизовану систему моделювання та прогнозування фізичних процесів у камерах сушіння деревини. Програмне забезпечення розроблено на платформі .NET Framework та мови програмування C#. Розроблене програмне забезпечення дає змогу автоматично розраховувати та проектувати 3D-компоненти CAD-моделі камери сушіння деревини, що своєю чергою, дозволяє зекономити час та ресурси у процесі цього проектування. Розроблена автоматизована система дає змогу проектувати та досліджувати камеру сушіння деревини або її компоненти різних розмірів, без зміни розробленого програмного коду. Це вдалося досягти завдяки реалізації вдало продуманих алгоритмів проектування з використанням прикладного програмного інтерфейсу SolidWorks API. Розроблене програмне забезпечення містить максимально зрозумілий інтерфейс користувача і весь потрібний комплекс інструментів для спрощення процесу розрахунку та проектування камер сушіння деревини та її компонентів. Виконання цієї роботи передбачає розроблення радіально-базисної штучної нейронної мережі, яка дозволяє визначати параметри агента сушіння деревини у заданій точці камери сушіння деревини і у заданий момент часу. Також виконання цієї роботи надає змогу прогнозувати отримані результати.

Ключові слова*:* SolidWorks Flow Simulation; SolidWorks API; CAE/CAD/CAM; аеродинамічні процеси; Visual Studio C#; штучна нейронна мережа; Matlab.

Вступ. Робота такого типу дає змогу краще зрозуміти сутність процесу прогнозування, моделювання та дослідження методів сушіння деревини, що в подальшому дає змогу суттєво зекономити час та матеріальні ресурси при підготовці реальних виробничих проектів з метою їх впровадження на вітчизняних та закордонних ринках збуту. Об'єктом дослідження у даному випадку виступають аеродинамічні процеси у лісосушильних камерах, які будуть використовуватися для розрахунку параметрів агенту сушіння деревини (АСД) за допомогою програмного додатку Solid-Works Flow Simulation. Розроблена автоматизована підсистема дає змогу проектувати та досліджувати камери сушіння деревини (КСД) чи її компоненти різних розмірів, без зміни розробленого програмного коду. Це вдалося досягти завдяки реалізації вдало продуманих алгоритмів проектування з використанням прикладного інтерфейсу SolidWorks API. Виконання даної роботи передбачає створення програмного забезпечення (ПЗ) для автоматичного розрахунку параметрів компонентів КСД, розроблення радіально-базисної ШНМ, яка дозволятиме визначати параметри АСД у заданій точці КСД і у заданий момент часу. Також робота передбачає можливість прогнозування одержаних результатів.

**1.** Розрахунок характеристик пиломатеріалів та способів їх розміщення. Майже весь розрахунок пиломатеріалів та їх розміщення у КСД проводиться з використанням перших двох вкладок головного вікна програми. Отже, спочатку потрібно визначити породу деревини, в цьому випадку вона може приймати такі значення: Бальза, Береза, Кедр, Червоне дерево, Клен, Дуб, Сосна, Тик.

Вибравши породу, потрібно зазначити параметри розташування, яких є шість видів. Параметри "А" і "С" знаходяться в межах 120-150 см. Параметр "В" має межі від 5 до 10 см. Своєю чергою параметр "D" знаходиться в межах від 10 до 15 см. Також до цих параметрів належить висота піддонів, яка в цьому випадку може приймати значення в діапазоні 2-25 см. Останній параметр – це відстань від штабелів до бокових стін (ліва і права) і знаходиться в межах від 5 до 50 см.

Далі потрібно вказати фізичні характеристики пиломатеріалів, які будуть завантажені в КСД. Основною характеристикою є кількість штабелів та пиломатеріалів у цих штабелях. Отже загальна кількість пиломатеріалів в одному штабелі змінюється в межах від 4 до 40 од., із кроком 4 од. Кількість штабелів може приймати такі значення: 1, 2, 3, 4, 6, 8, 9, 12 та 16 шт. У такому випадку максимальна кількість завантажувальних пиломатеріалів становить 640 одиниць.

Наступним кроком є вибір типу номінальних розмірів для довжини пиломатеріалів. Залежно від вибраного типу пиломатеріалів, змінюється значення довжини, ширини та товщини цих пиломатеріалів. Існує чотири таких типи, а саме: для внутрішнього ринку, для виготовлення тари, для експорту, а також мостові бруси.

Загалом характеристики прокладок між пиломатеріалами складаються із товщини, ширини та відстані між ними, причому товщина прокладок може приймати значення в діапазоні 16-40 мм, ширина знаходиться

Citation APA: Sokolovskyy, Y., Sinkevych, O., & Kryshtapovych, V. (2017). Development of an Automated System for Modeling and Prediction of Physical Processes in Wood Drying Chambers. Scientific Bulletin of UNFU, 27(1), 186-196. Retrieved from http://nv.nltu.edu.ua/index.php/journal/article/view/196

в межах 25-40 мм, а відстань між ними може мати значення від 400 до 1000 мм.

**2.** Розроблення графічного інтерфейсу програмного забезпечення. Розроблене ПЗ складається із п'яти основних вкладок, кожна з яких відповідає за вирішення конкретного завдання. Одним із завдань ПЗ є отримання даних, які вводить користувач. У подальшому ці вхідні дані будуть використовуватися для проведення розрахунку, результати якого дозволять вибрати параметри компонентів КСД. Вхідні дані вводять у першій вкладці головного вікна програми (рис. 1). Ця вкладка дає змогу користувачу здійснювати такі операції:

- 1. Вибирати породу деревини;
- 2. Вказувати відстань до країв КСД;
- 3. Встановлювати висоту від штабелів до фальшстелі;
- 4. Встановлювати висоту піддонів та відстань між штабелями;
- 5. Задавати потрібну кількість пиломатеріалів в одному штабелі;
- 6. Вказувати загальну кількість штабелів;
- 7. Вибирати тип розмірів та вказувати їхні значення;
- 8. Отримувати характеристики всіх прокладок між пиломатеріалами;
- 9. Здійснювати розрахунок розмірів КСД згідно з вхідними даними.

Для того, щоб спроектувати компоненти КСД, користувач повинен ознайомитися, і в разі потреби, внести зміни в ряд параметрів, значення яких програма визначає автоматично, виходячи із введених користувачем вхідних даних. Значення цих параметрів наведено у другій вкладці головного вікна програми (рис. 2).

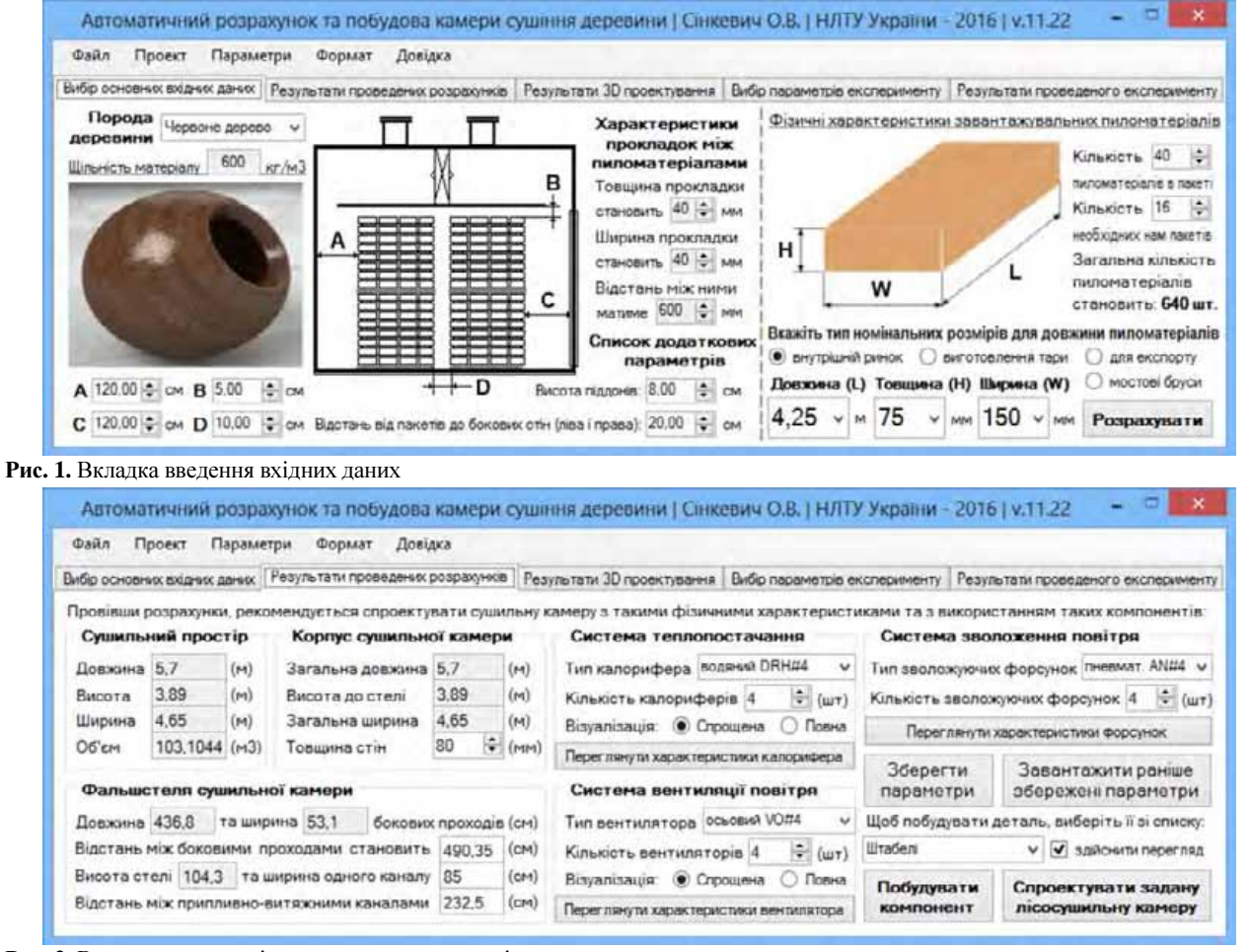

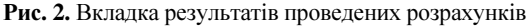

Друга вкладка дає змогу автоматично визначати такі параметри:

- 1. Сушильний простір КСД (довжина, висота, ширина, об'єм);
- 2. Корпус КСД (довжина, висота до фальшстелі, ширина, товщина стін);
- 3. Фальшстеля КСД (довжина, висота та ширина проходів, висота стелі та інші розміри припливно-витяжних каналів);
- 4. Система теплопостачання (тип водяного калорифера та їхня кількість);
- 5. Система зволоження повітря (тип зволожувальних форсунок та їхня кількість);

6. Система вентиляції повітря (тип осьового вентилятора та їхня кількість).

Автоматичне визначення усіх параметрів КСД насамперед залежить від сушильного простору, значення якого розраховується згідно із вхідними даними. Визначивши параметри, користувач може повністю спроектувати КСД або один з її компонентів, вибравши його зі списку і натиснувши відповідну кнопку. Процес побудови є автоматичний і здійснюється шляхом використання прикладного програмного інтерфейсу SolidWorks API (Aliamovskyi, 2004; Rykhter, 2007). Для реалізації всіх потрібних нам функціональних можливостей використано компоненти трьох базових бібліотек SolidWorks, які є передумовами вико-

ристання макросів. Результати побудови КСД та її компонентів, а також весь їхній перелік можна переглянути у третій вкладці головного вікна програми (рис. 3). За допомогою цієї вкладки можна здійснювати такі операції:

- 1. Редагування завантажених документів;
- 3. Завантаження нових документів;
- 4. Видалення одного чи більше документів;
- 5. Перегляд завантажених деталей чи збірок;
- 6. Отримання інформації про завантажені документи.

Пройшовши налаштування третьої вкладки, маємо усі потрібні нам компоненти КСД, а отже, тепер можемо приступати до створення та налаштування ново-

го дослідження у середовищі для гідрогазодинамічних досліджень SolidWorks Flow Simulation.

Наступна четверта вкладка слугує для надання інформації щодо створення нового або налаштування наявного експерименту у середовищі SolidWorks Flow Simulation, наприклад вибір початкових умов дослідження під час створення нового проекту (рис. 4).

Остання, п'ята вкладка, слугує для надання інформації про результати проведених експериментів. Загалом ця інформація охоплює набір поверхонь, ізоповерхонь, різноманітні траєкторії руху повітря, а також графіків (рис. 5).

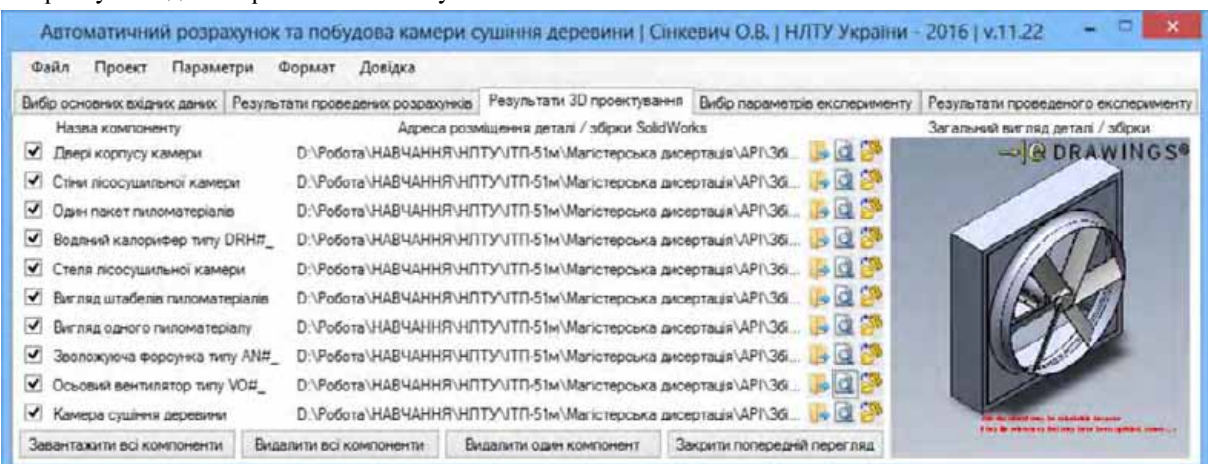

Рис**. 3.** Вкладка результатів проведеного 3D-проектування

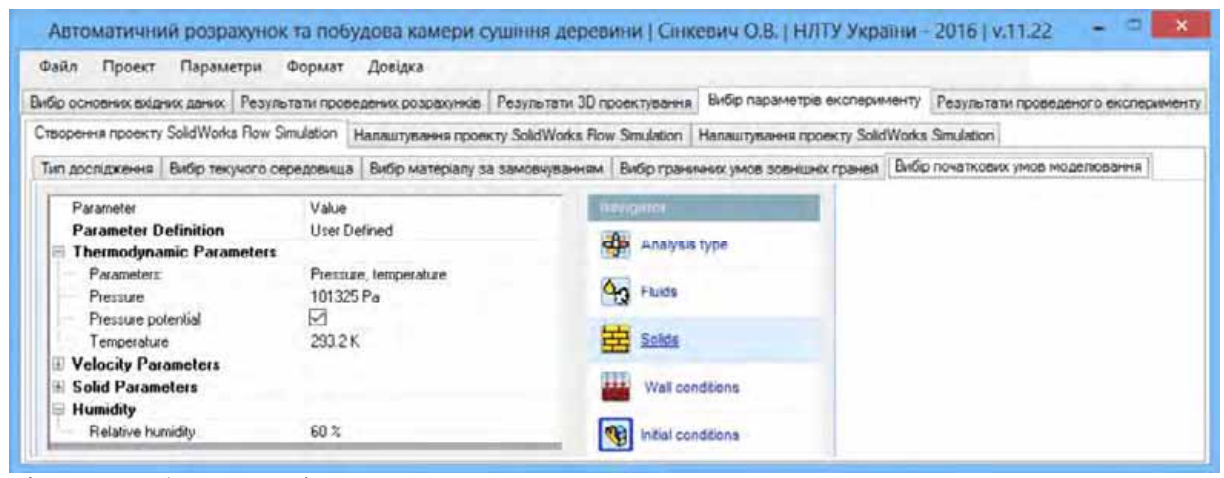

Рис**. 4.** Вкладка вибору параметрів для створення нового проекту

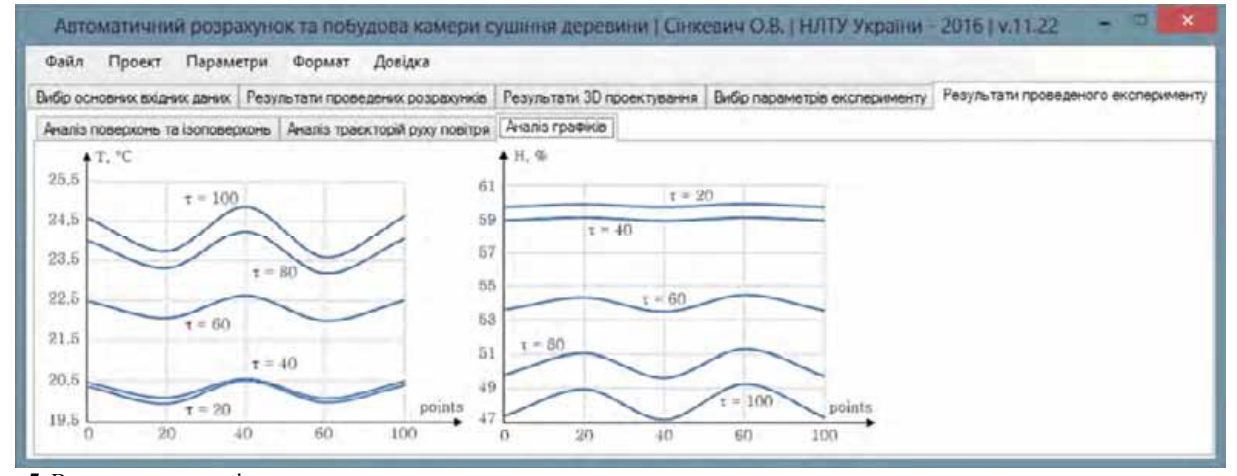

Рис**. 5.** Вкладка результатів проведеного експерименту

**3.** Створення та налаштування проекту **Solid-Works Flow Simulation**. Для того, щоб створити проект Flow Simulation, потрібно пройти п'ять кроків, у кожному з яких треба зазначити деякі параметри. Перший крок слугує для вибору аналізу дослідження, який у цьому випадку є внутрішнім (Internal).

Другий крок слугує для вибору текучого середовища, яке в цьому випадку представлене повітрям та водою. Повітря використовується як основне середовище, розташоване вздовж КСД, у той момент як вода використовується у калориферах для їх підігріву. Окрім цього, в налаштуваннях також потрібно вибрати параметр зволоження повітря. Третій крок слугує для вибору матеріалу за замовчуванням, який у цьому випадку представлений Aluminum 5052, оскільки цей матеріал найкраще підходить для корпусу та стелі КСД. Варто зазначити, що усі деталі, для яких матеріал зазначено не буде, приймуть вказаний нами матеріал за замовчуванням.

Наступний, один із найважливіших кроків, слугує для вибору граничних умов на зовнішніх гранях. У цьому випадку потрібно вибрати коефіцієнт тепловіддачі на рівні 20 Вт/м<sup>2</sup> за загальної температури зовнішнього текучого середовища на рівні 293,2 К, що, своєю чергою, становить 20,05 ºС. Останній крок слугує для вибору початкових умов моделювання потоку, серед яких термодинамічні параметри, параметри швидкості, турбулентності, сітки та зволоження. У цьому випадку потрібно вказати температуру на рівні 20,05 ºС та швидкість руху повітря по осі Х на рівні 2 м/с.

Після виконання всіх наведених вище налаштувань отримуємо новий створений проект дослідження у додатку SolidWorks Flow Simulation, і тепер можна приступати до безпосереднього вибору граничних умов дослідження.

Для проведення дослідження потрібно використати (Sokolovskyy, & Sinkevych, 2016; Sokolovskyy, & Sinkevych, 2016; Sinkevych, 2016) спроектовану раніше КСД, яка містить корпус лісосушильної камери,

фальшстелю, двері, штабелі у кількості 16 шт., шість осьових вентиляторів та п'ять водяних калориферів. Окрім цього, для вдалого проведення експерименту, створено ряд прокладок, які розташовані у верхніх отворах фальшстелі (загальна кількість – 4 шт.) та 6 шт. у місцях розташування осьових вентиляторів. Ці прокладки потрібні для проведення розрахунку у додатку SoliwWorks Flow Simulation. Усі ці прокладки створюються шляхом використання інструменту LIDS.

Також варто зазначити, що наявні водяні калорифери у кількості 5 шт. розташовуються в одному з наявних бокових проходів, через які може циркулювати повітря. Інший прохід слугує для розташування в ньому зволожувальних форсунок, які в цьому експерименті не використовуються.

Отже, спочатку потрібно створити підобласть текучого середовища для кожного з наявних водяних калориферів, попередньо зазначивши воду як текучу рідину зі швидкістю руху 1 м/с та початковою температурою 150ºС. Наступним кроком є вибір матеріалів для компонентів КСД. У цьому випадку було здійснено вибір матеріалу для наявних водяних калориферів. Матеріалом вибрано залізо (Iron).

Наступним кроком є задання тиску навколишнього середовища. Для цього потрібно вибрати 4 прокладки, які розташовані у верхніх проходах фальшстелі і які слугують для входу та виходу повітря. Це завдання здійснюється за допомогою Boundary Condition. Далі потрібно зазначити початкову швидкість руху води вздовж калориферів. Для виконання цього завдання потрібно скористатися Boundary Conditions, попередньо вибравши у ньому параметр Inlet Velocity і вказавши швидкість руху води на рівні 1 м/с. Після того як було зазначено вхід води, потрібно зазначити її вихід. Це завдання також виконується за допомогою Boundary Condition, шляхом вказання відповідних прокладок на кожному із водяних калориферів. Виконання цих трьох кроків наведено на рис. 6.

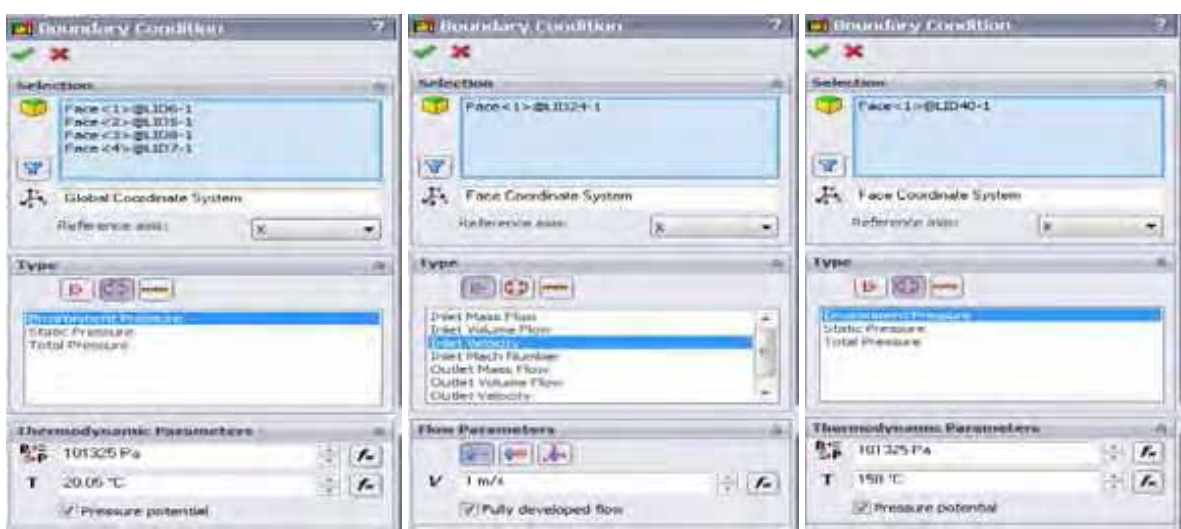

Рис**. 6.** Виконання кроків щодо налаштування дослідження

Наступним кроком є встановлення параметрів осьових вентиляторів. Для цього потрібно вибрати налаштування вентилятора (Fan), і оскільки використовується вентилятор всередині КСД, то треба вказати

внутрішній вентилятор (Internal Fan). У цьому випадку зі списку наявних осьових вентиляторів внутрішнього типу вибрано вентилятор YW12038012BS. Згідно з базою даних наявних вентиляторів, обраний

вентилятор має характеристики (рис. 7), до яких також належить графік кривої роботи вентилятора, згідно з якою можна відстежити його навантаження при роботі.

Далі, за допомогою Surface Source потрібно вказати параметри поверхневого джерела тепла для водяних калориферів. У цьому випадку поверхневе джерело тепла для калориферів встановлено на рівні 65,4 кВт, чого є цілком достатньо для дослідження КСД з наявними розмірами. Як мету дослідження (Goals) вказано мінімальні, максимальні та середні значення температури, швидкості руху та теплового потоку АСД.

Перед запуском процесу розрахунку потрібно створити сітки методу скінченних елементів (Aliamovskyi, 2004). Побудова таких сіток є одним із найбільш важливих етапів у процесі розрахунку, оскільки вона забезпечує нас прийнятною точністю результатів, а також дає змогу нам оптимізувати її обсяг в оперативній пам'яті. У цьому випадку таких сіток є три, кожна з яких слугує для розрахунку своєрідних параметрів.

Першу сітку називають Fluid Cells і слугує вона для розрахунку параметрів рідин у КСД. Другий тип сітки називають Solid Cells і вона слугує для розрахунку значення твердих тіл, яких у нас є достатньо. Третю сітку методу скінченних елементів називають Partial Cells, яка слугує для розрахунку граничних умов КСД.

Згідно з цими трьома сітками видно, що вони розташовані по всьому периметру КСД, що, своєю чергою, забезпечує відносно коректну апроксимацію розподілу температури вздовж стінок КСД, так як при переході від зовнішньої поверхні калорифера до внутрішнього середовища КСД має бути присутній своєрідний градієнт. Після вдалого створення усіх сіток методу скінченних елементів можна запускати сам процес розрахунку кнопкою Run, яка знаходиться на головному вікні додатку SolidWorks Flow Simulation. Загалом процес розрахунку тривав 127 хв і 42 с. За цей час проведено 143 ітерації. За результатами дослідження розраховано параметри АСД.

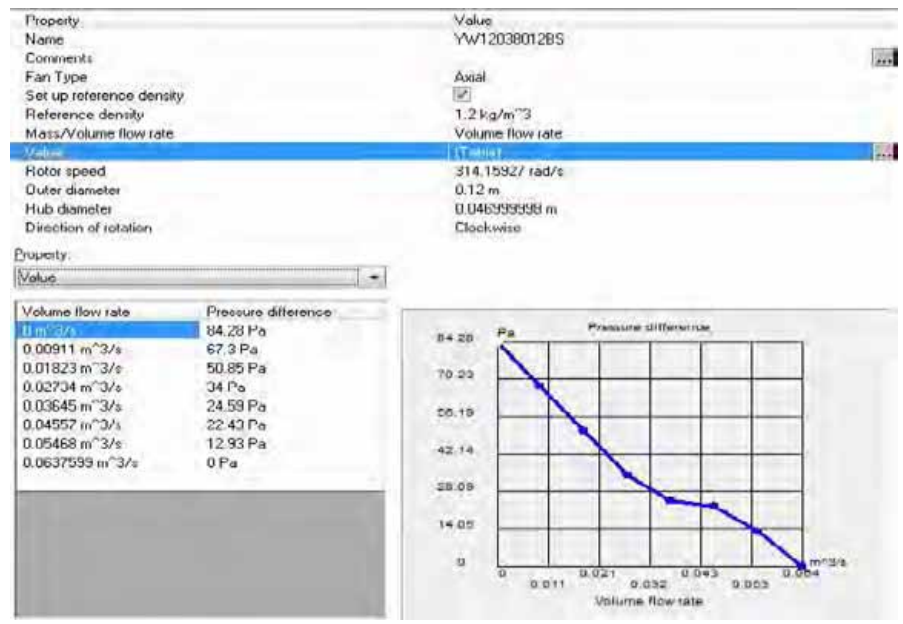

Рис**. 7.** Характеристики осьового вентилятора YW12038012BS

**4.** Розбиття лісосушильної камери та розрахунок параметрів АСД. Першочерговим завданням є правильний вибір точок, по яким будуть формуватися масиви вхідних навчальних вибірок. Загальна кількість точок не повинна бути занадто велика, оскільки це призведе до складності розрахунків, але і не занадто мала, оскільки це призведе до неправильного навчання. Отже, для виконання цього завдання потрібно розбити спроектовану КСД на п'ять однакових площин (рис. 8, а), на кожній із яких треба визначити по двадцять точок (див. рис. 8, б). Варто зазначити, що розбиття на площини відбувається по координаті Z, а точки вибираються за значеннями координат X та Y. Загалом КСД має такі обмеження за координатами: X ϵ [-4,2; 3], Y ϵ [-1,5; 3,4], Z ϵ [-3; 3]. Маючи ці значення, було вибрано 100 точок, координати яких знаходяться у заданих межах.

Маючи сто точок по лісосушильній камері, за допомогою програми SolidWorks Flow Simulation (Aliamovskyi, 2005) отримано параметри АСД на проміж-

ках часу т, який знаходиться в межах від  $\tau = 0$  до  $\tau =$ 100 із кроком  $\tau = 20$ . Загалом можна отримати 600 значень кожного із параметрів АСД (швидкість V, температура T та вологість повітря H). Для того, щоб не наводити усі значення, визначено їхні середні значення згідно з часом (табл.).

| Табл. Середні значення розрахованих параметрів АСД |                     |        |           |              |
|----------------------------------------------------|---------------------|--------|-----------|--------------|
| $\tau$ [irepauli] $V$ [M/c]                        |                     | T [°C] | H [%]     | $W_{n}$ [%]  |
|                                                    | $0.872725$ 20.21800 |        | 159.94000 | $\approx$ 11 |

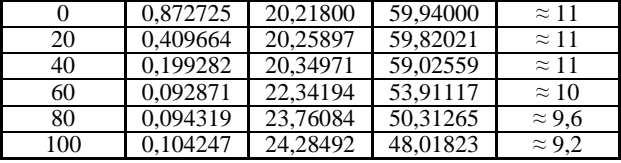

Параметр W<sub>p</sub> не належить до параметрів АСД. Він являє собою рівноважну вологість. Значення цього параметра дає змогу визначити вологість, яка буде знаходитись в гіроскопічній рівновазі із нашим кліматом. Для того, щоб визначити її значення, потрібно знати температуру та відносну вологість повітря у КСД. Її

значення можна визначити різними способами, але в цьому випадку було обрано розрахунок графічним способом. Маючи значення параметрів АСД, можна побачити, що температура повітря із часом зростає, а його відносна вологість навпаки – спадає. Своєю чергою, швидкість руху повітря спочатку плавно спадає,

після чого встановлюється приблизно на одному рівні. Також згідно з отриманими даними побудовано три графіки (рис. 9), на яких відображено зміну параметрів АСД згідно з їхніми значеннями та пройденим часом.

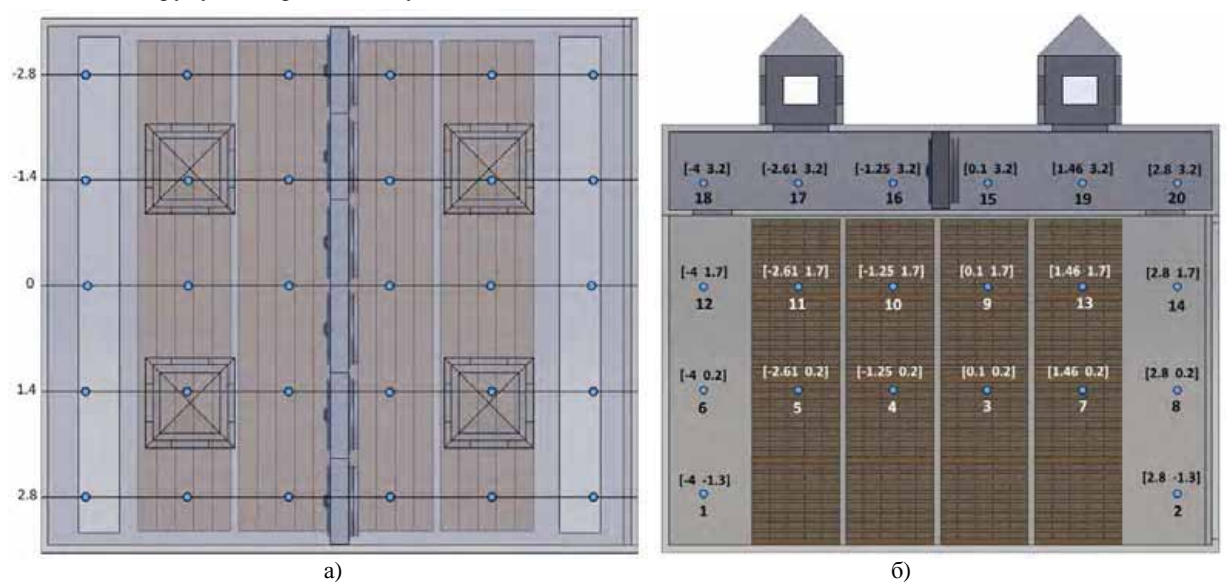

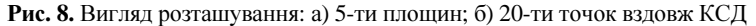

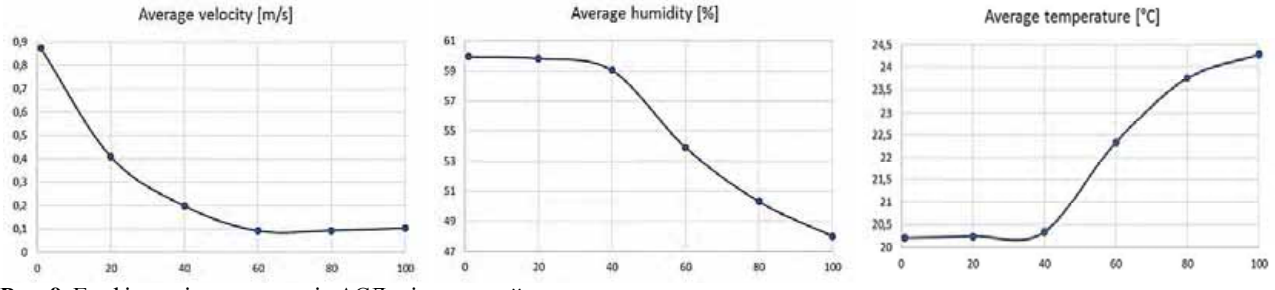

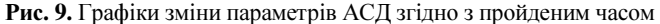

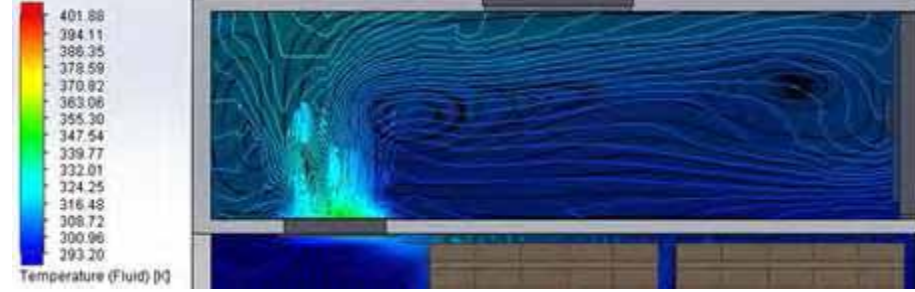

Рис**. 10.** Вигляд поверхні розрізу "Cut Plot 1"

**5.** Аналіз проведених експериментів**.** Унаслідок проведення експерименту в середовищі гідрогазодинамічних досліджень SolidWorks Flow Simulation треба було зняти кілька площин, які наочно демонструють зміни параметрів АСД. До них можна віднести прості поверхні (Surface Plot) та поверхні розрізу (Cut Plot). Перша поверхня "Cut Plot 1" відображає зміну температури АСД в місцях розташування калориферів за допомогою ізоліній (рис. 10). Згідно з цією поверхнею видно, як виділяється та поширюється тепло водяних калориферів.

Друга поверхня "Sufrace Plot 1" також відображає зміну температури АСД, однак з іншої площини (рис. 11, а). В якості цієї площини виступає фальшстеля, вздовж якої відображається зміна температури за допомогою контурів. Також на цій поверхні відображається траєкторія руху повітряних мас за допомогою ізоліній. Наступна поверхня "Surface Plot 2" відображає зміну температури АСД в місцях розташування вентиляторів. Ця поверхня (див. рис. 11, б) дає змогу зрозуміти траєкторію поширення тепла вздовж КСД.

Наступні дві поверхні отримано на п'ятій ітерації. Наприклад, поверхня "Surface Plot 3" відображає зміну температури вздовж фальшстелі КСД (рис. 12, а). Своєю чергою, поверхня "Cut Plot 2" використовується для відображення зміни відносної вологості АСД за допомогою контурів та ізоліній (див. рис. 12, б). Загалом використання часових моментів дає змогу

краще візуалізувати зміни параметрів АСД уздовж досліджуваної КСД.

Згідно з результатами проведеного експерименту, отримано траєкторії руху повітряних мас вздовж КСД. Згідно із знятою траєкторією, можна візуально побачити як рухається та нагрівається повітря, проходячи через калорифери. Загалом на двадцятій ітерації (саме на цій ітерації було знято траєкторію) видно, що середнє значення температури повітря становить ≈ 20,26 ºС, і це за початкового значення температури повітря, встановленому на рівні 20 ºС (рис. 13).

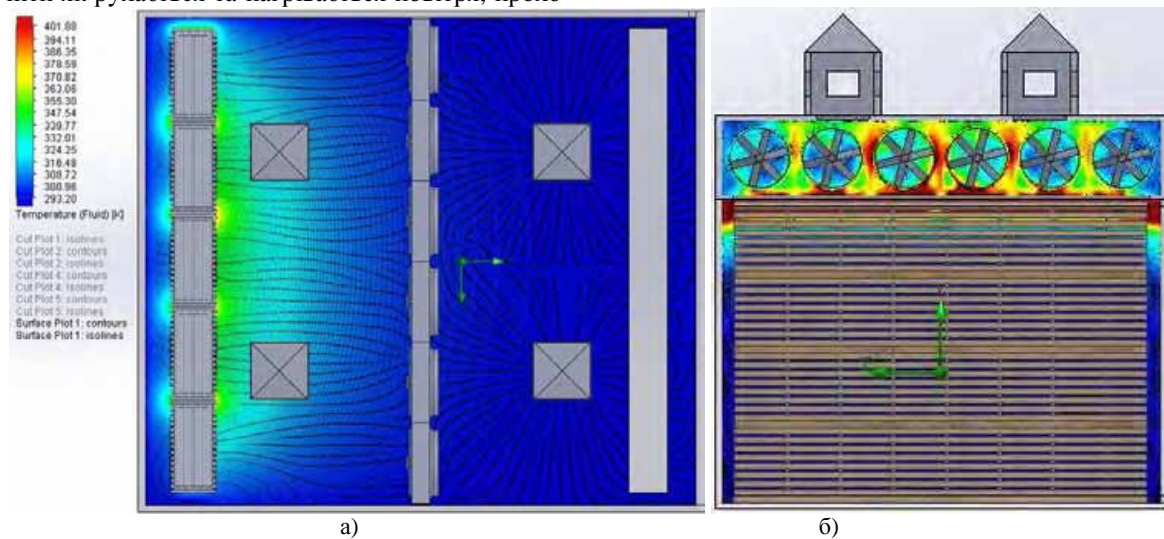

Рис**. 11.** Вигляд поверхні: а) Surface Plot 1; б) Surface Plot 2

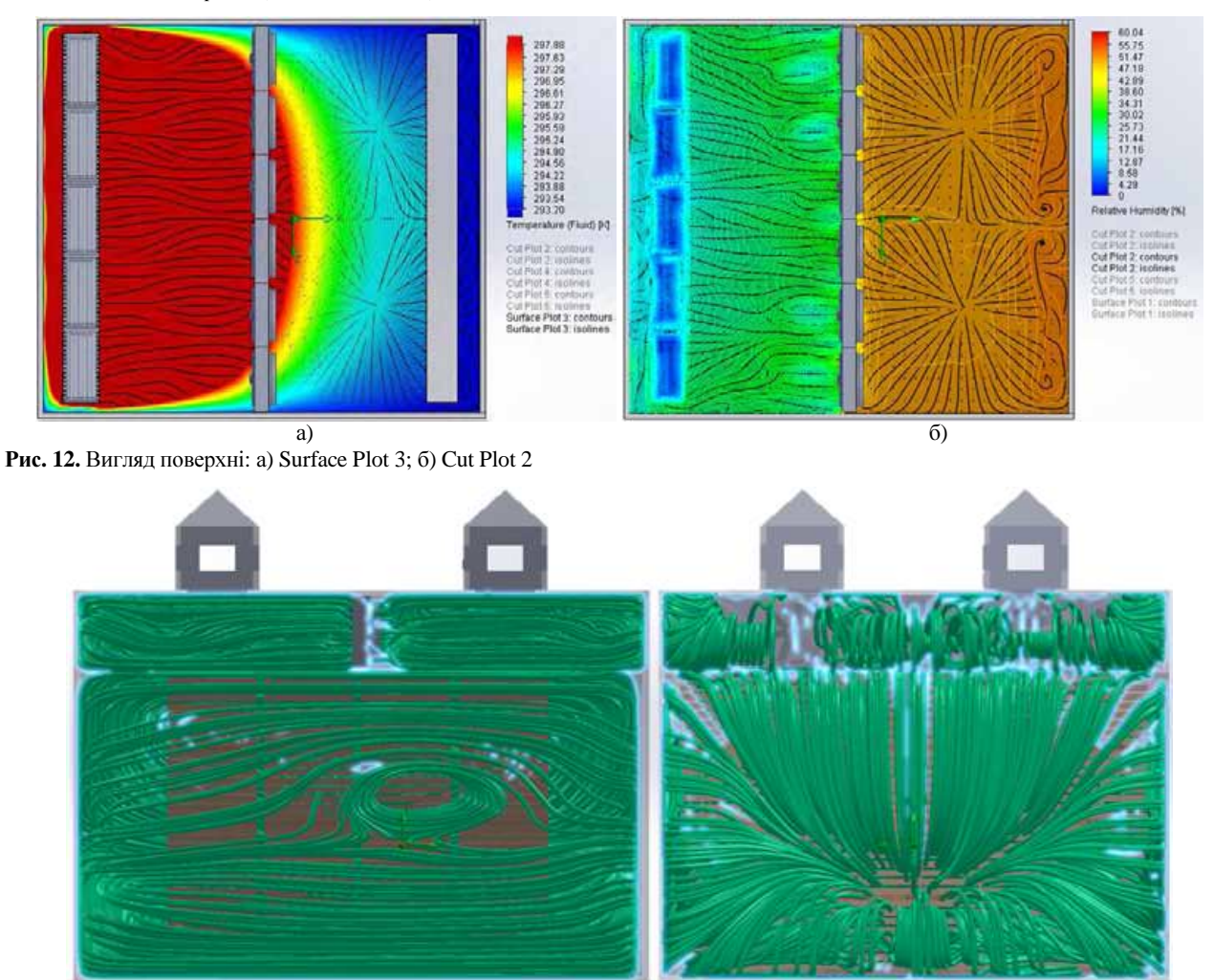

Рис**. 13.** Загальний вигляд траєкторії руху повітря вздовж КСД

Друга траєкторія (рис. 14, а) відображає рух повітряних мас та зміну їхньої температури вздовж фальшстелі досліджуваної КСД. Ще одна траєкторія, яку булу знято у процесі проведення експерименту, слугує для відображення зміни відносної вологості повітря в КСД. Згідно з цією траєкторією (див. рис.

14, б) видно, що значення відносної вологості повітря плавно змінюється від 60 до ≈ 48 %. Траєкторію зміни відносної вологості було знято на сотій ітерації, а не на двадцятій, як для зміни температури. Часовий момент змінено для того, щоб краще візуалізувати зміни, адже за малих ітерацій вони незначні.

Отже, загалом можна констатувати, що за допомогою отриманих поверхонь та траєкторій руху повітря можна візуально, а не математично побачити зміни параметрів АСД, які відбуваються в КСД у процесі її дослідження за допомогою середовища для гідрогазодинамічних досліджень SolidWorks Flow Simulation.

Провівши усі потрібні розрахунки, можна приступити до графічного представлення отриманих результатів. Для виконання цього завдання було вирішено

створити графік, на якому можна відстежити зміну температури агента сушіння деревини у просторі та часі. Як простір виступають раніше згадані точки, які розміщенні по периметру КСД згідно з координатами X, Y, Z, і загальна кількість яких становить 100 шт. Часовою шкалою графіка виступає кількість ітерацій згідно з проміжком: τ є (20; 100).

Отже, для побудови графіка (рис. 15, а) спочатку потрібно вказати дві осі. В якості першої осі було обрано координатну вісь, яка позначається 'points', і вимірюється номерами точок, кожна з яких має свої координати в межах КСД. Друга вісь відображає значення температури, та вимірюється в '°С'. Своєю чергою, значення часових моментів підписуються біля конкретної кривої, яка відповідає цьому часу.

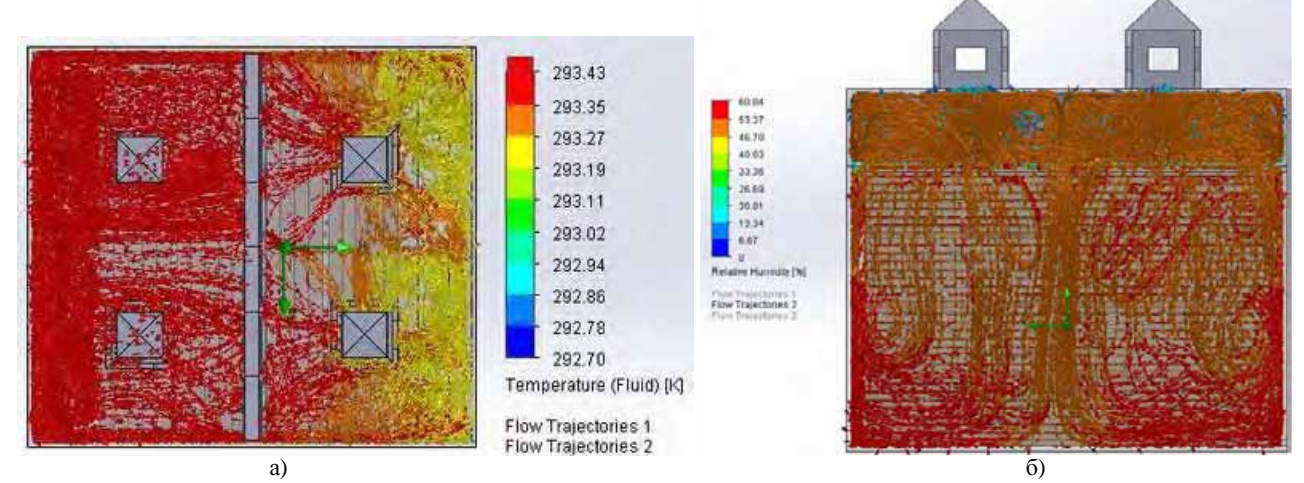

Рис**. 14.** Вигляд: а) траєкторії руху повітря вздовж фальшстелі; б) траєкторії зміни відносної вологості повітря вздовж КСД

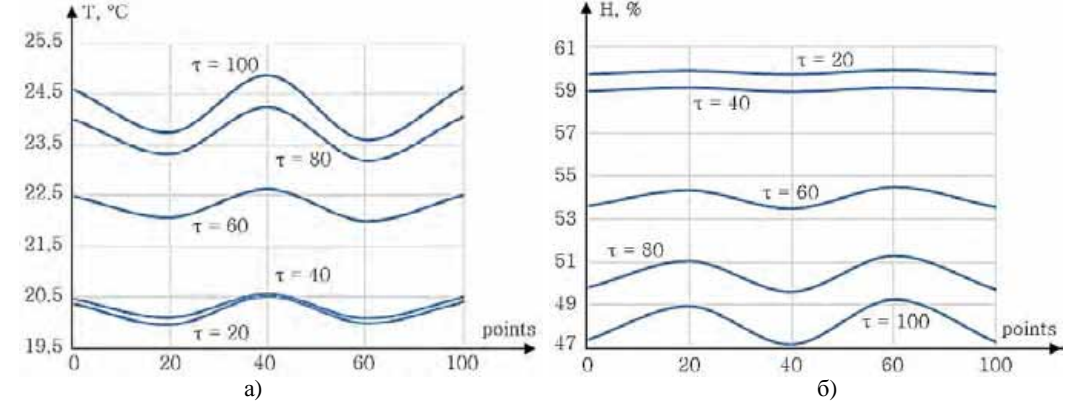

Рис. 15. Вигляд графіка зміни: а) температури повітря; б) відносної вологості повітря у часі та просторі

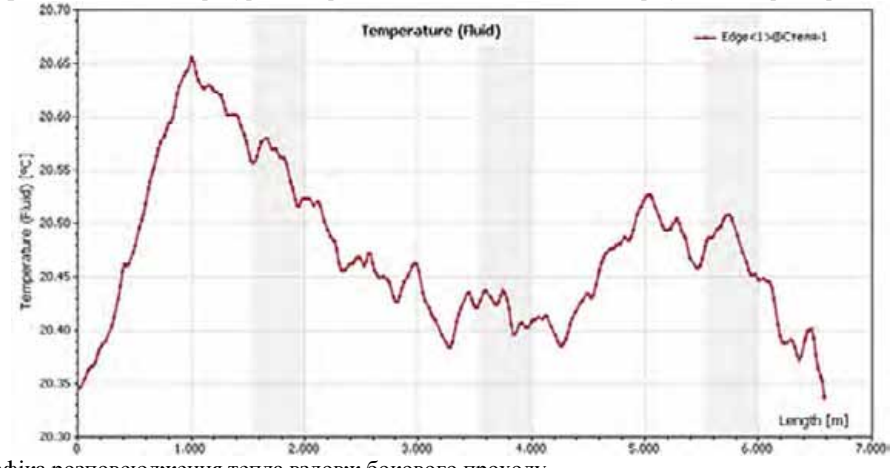

Рис**. 16.** Вигляд графіка розповсюдження тепла вздовж бокового проходу

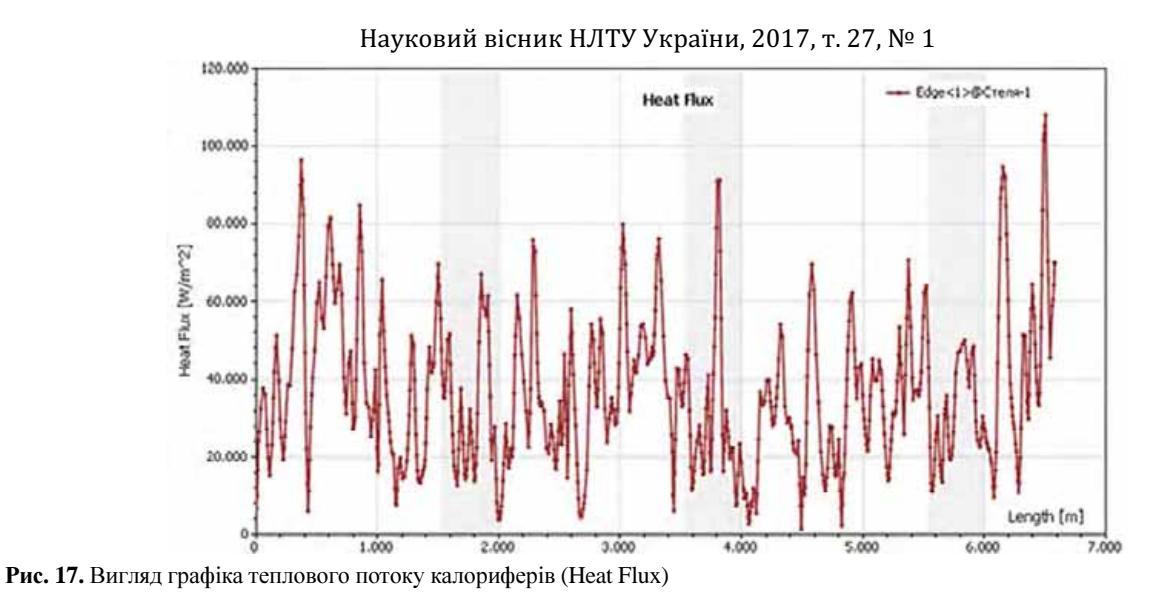

Аналогічним способом побудовано графік зміни відносної вологості агента сушіння у просторі та часі (див. рис. 15, б). Як і на попередньому графіку, перша вісь залишається координатною, своєю чергою, друга вісь буде відображати значення відносної вологості, яка вимірюється у "%". Значення часових моментів на цьому графіку залишились без змін. Також варто зазначити, що під час виконання цієї роботи отримано графіки розповсюдження тепла вздовж КСД та графік теплового потоку калориферів.

Отже, для проведення розрахунку теплового потоку калориферів вибрано один з бокових проходів. Далі було знято показники температури в цьому проході (рис. 16). Згідно з отриманим графіком, температура вздовж обраного проходу змінюється від 20,33ºС до 20,66ºС, а її середнє значення становить 20,495ºС.

Аналогічним способом отримано графік теплового потоку калориферів на п'ятій ітерації (рис. 17). Згідно з цим графіком, значення теплового потоку змінюється в межах від 2 Вт/м<sup>2</sup> до 115 Вт/м<sup>2</sup>, а середнє значення становить  $\approx$  58,5 Вт/м<sup>2</sup>.

**6.** Створення та навчання радіально**-**базисної ШНМ**.** Для тестування роботи ШНМ спочатку потрібно створити навчальну вибірку, яка в цьому випадку скла-

дається із чотирьох масивів (рис. 18). Перший масив називають 'Input' і в ньому зберігається інформація про координати точок та значення моментів часу. Наступні три масиви, які називають 'Humidity', 'Temperature', 'Velocity' містять інформацію про параметри АСД, які відповідають значенням масиву 'Input' (Sokolovskyi, & Sinkevych, 2016; Sokolovskyy, & Sinkevych, 2017).

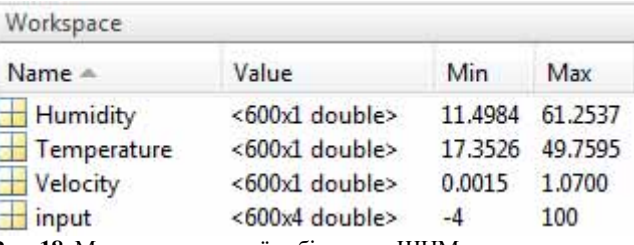

Рис**. 18.** Масиви навчальної вибірки для ШНМ

Кожен із вхідних масивів має по 600 наборів даних, оскільки у нас є по 20 точок на 5 площинах, а отже – це 100 точок. Своєю чергою, часових моментів є 6 шт., тобто час іде від 0 до 100 із кроком 20 ітерацій. Загалом вигляд структури даних для вхідних масивів наведено на рис. 19.

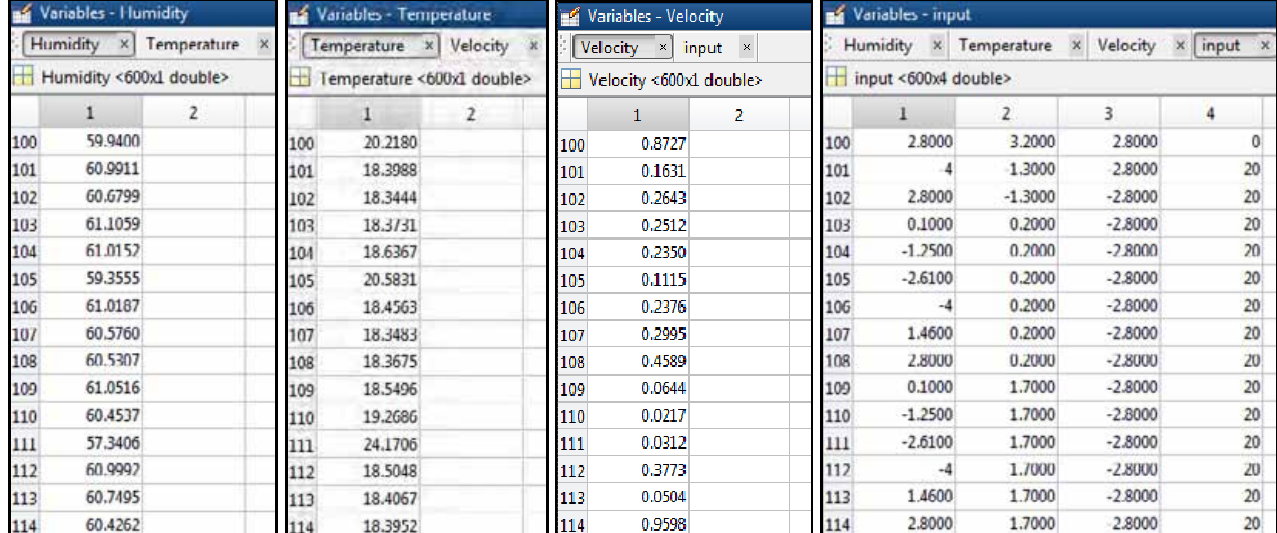

Рис**. 19.** Вигляд структури даних для навчальної вибірки

Маючи навчальну вибірку, розроблено функцію, яка дає змогу створювати та використовувати ШНМ (Potjomkin, 1999). Ця функція 'Mynetwork' приймає такі параметри:

- $\bullet$  X, Y, Z, T значення координат шуканої точки КСД у заданий момент часу.
- Туре тип параметра АСД, тобто V швидкість, Т температура, H – вологість.
- $\bullet$  Input, Vel, Tem, Hmd масиви навчальної вибірки, за якою ШНМ буде навчатися.

Програмний код функції 'Mynetwork' має такий вигляд:

```
\Box function Result = Mynetwork(X, Y, Z,
     T, Type, input, vel, tem, hmd)
 if Type = 'V'
     net = newrbe(input', vel');end
 if Type = 'T'net = newrbe(input', ten');end
 if Type = 'H'
     net = newrbe(input', hmd');end
 Result = sim (net, [X Y Z T]');
```
Унаслідок використання функція 'Mynetwork' повертає нам шукане значення параметра АСД у заданій точці КСД і у заданий момент часу (рис. 20).

```
>> res = Mynetwork(1.2, 2.1, -2.1, 174, T)input, Velocity, Temperature, Humidity)
res =27.9896
>> res = Mynetwork(1.2, 2.1, -2.1, 174, 'V')input, Velocity, Temperature, Humidity)
res =0.02117
>> res = Mynetwork(1.2, 2.1, -2.1, 174, 'H',
  input, Velocity, Temperature, Humidity)
res =41.2721
```
Рис**. 20.** Приклад використання функції "Mynetwork"

Згідно з прикладом, вхідними параметрами виступають координати  $X = 1.2$ ,  $Y = 2.1$ ,  $Z = -2.1$ , та час  $\tau =$ 174 ітерація. У результаті отримано такі значення: швидкість руху повітря V = 0,02117 м/с, температура  $T = 27,9896$  °С, та відносна вологість повітря Н = 41,2721 %.

Висновки**.** Унаслідок виконання роботи створено ПЗ для автоматичного розрахунку параметрів КСД та її компонентів. Окрім цього, розроблене ПЗ дає змогу здійснювати автоматичне проектування камери чи її компонентів у програмі SolidWorks за допомогою прикладного інтерфейсу SolidWorks API. Сам програмний додаток створено за допомогою мови програмування C# у середовищі програмування Microsoft Visual Studio 2010.

Використовуючи КСД, яку було зібрано за допомогою розробленого ПЗ, проведено ряд експериментів, результати яких слугують основою для подальших розрахунків. На основі проведених експериментів отримано значення параметрів АСД. Також ство-

рено радіально-базисну ШНМ, яка дає змогу отримувати значення будь-якого параметра АСД у будь-якій заданій точці КСД.

На основі результатів проведених експериментів здійснено фіксацію вихідних результатів у вигляді поверхонь (surfaces), ізоповерхонь (isosurfaces), траєкторій руху (trajectories) та графіків (graphs). На основі цих конфігурацій експерименту додатково сформовано автозвіт засобами SolidWorks.

Виконавши цю роботу, можна наголосити на її значущості, адже робота такого типу дає змогу краще зрозуміти сутність процесу моделювання, проектування та дослідження роботи КСД, що дає змогу в подальшому істотно зекономити час та матеріальні ресурси під час підготовки реальних проектів з метою їхнього впровадження на ринки збуту.

# Перелік використаних джерел

- Aliamovskyi, A. A. (2004). *SolidWorks\CosmosWorks Inzhenernyi analiz metodom skinchenykh elementiv*. Moscow: DMK, p. 430. [In Russian].
- Aliamovskyi, A. A. (2005). *SolidWorks kompiuterne modeliuvannia v inzhenernii praktytsi*. St. Peterburg: BKHV, p. 800. [In Ukrainian].
- Potjomkin, V. G. (1999). *Sistema inzhenernyh raschetov MATLAB 5.h*. (In 2 vols). Moscow: Dialog-MIFI, p. 304. [In Russian].
- Rykhter, Dzheffry (2007). *CLR via C#. Prohrammyrovanye na platforme Microsoft .NET Framework 2.0 na yazyke S#. Masterklass*./Per. s anhl. Мoscow: Russkaia Redaktsyia; St. Peterburg: Pyter, p. 656. [In Russian].
- Sinkevych, O. V. (2016). Rozroblennia prohramnoho zabezpechennia dlia proektuvannia lisosushylnoi kamery za dopomohoiu interfeisu SolidWorks API. Advanced computer information technologies (pp. 153–155). *Materialy VI Vseukrainskoi shkolyseminaru molodykh vchenykh i studentiv ASIT 2016, Ternopil: TNEU*. [In Ukrainian].
- Sokolovskyi, Ya. I., & Sinkevych, O. V. (2016). Rozroblennia SAPR dlia kamer sushinnia derevyny (pp. 269-270). *Informatsiini tekhnolohii ta vzaiemodii. Materialy III Mizhnarodnoi naukovo-praktychnoi konferentsii IT&I 2016*, Kyiv: KNU im. T. Shevchenka. [In Ukrainian].
- Sokolovskyy, Y., & Sinkevych, O. (2016). Automated System for Modeling and Optimization Aerodynamic Processes in CAD of Drying Chambers. SAPR u proektuvanni mashyn (pp. 31–38). *Pytannia vprovadzhennia ta navchannia. Materialy XXIV Mizhnarodnoi ukrainsko-polskoi naukovo-tekhnichnoi konferentsii CADMD 2016*. Lviv: Lvivska politekhnika.
- Sokolovskyy, Ya., & Sinkevych, O. (2016) Software for Automatic Calculation and Construction of Chamber Drying Wood and its Components (pp. 112–119). *Perspektyvni tekhnolohii i metody proektuvannia MEMS. Materialy KHII mizhnarodnoi konferentsii: MEMSTECH 2016*. Lviv: Lvivska politekhnika.
- Sokolovskyy, Ya., & Sinkevych, O. (2017). Calculation of the Drying Agent in Drying Chambers (pp. 27-31). The Experience of Designing and Application of CAD Systems in Microelectronics. Materialy XIV-i Mizhnarodnoi naukovo-tekhnichnoi konferentsii "Dosvid rozrobky ta zastosuvannia SAPR v mikroelektronitsi (CADSM-2017)", Poliana, Ukraina: Vydavnytstvo PP "Vezha i Ko".

## Я. И. Соколовский, А. В. Синкевич, В. И. Криштапович

# РАЗРАБОТКА АВТОМАТИЗИРОВАННОЙ СИСТЕМЫ МОДЕЛИРОВАНИЯ И ПРОГНОЗИРОВАНИЯ ФИЗИЧЕСКИХ ПРОЦЕССОВ В КАМЕРАХ СУШКИ ДРЕВЕСИНЫ

Разработана автоматизированная система моделирования и прогнозирования физических процессов в камерах сушки древесины. Программное обеспечение разработано на платформе .NET Framework и языка программирования C #. Разработанное программное обеспечение позволяет автоматически рассчитывать и проектировать 3D-компоненты CAD-модели камеры сушки древесины, что, в свою очередь, позволяет сэкономить время и ресурсы в процессе этого проектирования. Разработанная автоматизированная система позволяет проектировать и исследовать камеру сушки древесины или ее компоненты различных размеров, без изменения разработанного программного кода. Это удалось достичь благодаря реализации удачно продуманных алгоритмов проектирования с использованием прикладного программного интерфейса SolidWorks API. Разработанное программное обеспечение содержит максимально понятный интерфейс и весь необходимый комплекс инструментов для упрощения процесса расчета и проектирования камер сушки древесины и ее компонентов. Выполнение данной работы предусматривает разработку радиально-базисной искусственной нейронной сети, которая позволяет определять параметры агента сушки древесины в заданной точке камеры сушки древесины и в заданный момент времени. Также выполнение данной работы дает возможность прогнозирования полученных результатов.

Ключевые слова**:** SolidWorks Flow Simulation; SolidWorks API; CAE / CAD / CAM; аэродинамические процессы; Visual Studio C #; искусственная нейронная сеть; Matlab.

# Ya. I. Sokolovskyy, O. V. Sinkevych, V. І. Kryshtapovych

# DEVELOPMENT OF AN AUTOMATED SYSTEM FOR MODELING AND PREDICTION OF PHYSICAL PROCESSES IN WOOD DRYING CHAMBERS

Proper understanding of the nature of the process of forecasting, modeling and research methods of wood drying is necessary to enable saving time and material resources in developing real industrial projects in order to be implemented on the domestic and foreign markets. The object of our investigation is the aerodynamic processes in wood drying chambers that wiil be used for calculating the parameters of agent timber (ASD) using SolidWorks Flow Simulation software application. To perform the tasks we used software for automatic calculation and design of components for the wood drying chamber using the application-programming interface, which is called SolidWorks API. The primary objective in this work is to determine the correct choice points, which will be used to form the arrays of input for the training samples. To perform this task, we decided to divide the wood drying chamber into five planes, each of which is defined by twenty points. Firstly, we have created a radial-basis artificial neural network to get the value of any parameter for drying agent. The function of the neural network of radial basis has three layers. As a result of using the 'Mynetwork' function, we have got the desired value parameter of drying agent in wood drying chamber at a given point and in a given time. Then, we proceed with the graphical representation of the results. To perform this task it was decided to create a graph, where you can track the temperature change of agent timber in space and time. Our space is presented by previously mentioned points that are placed along the perimeter of the drying wood chamber according to the coordinates, at the total number of 100 points. Therefore, to construct the graph of the appearance, we must specify two axes. To conclude, as the result of the work using SolidWorks Flow Simulation experiments, values of drying agent parameters, which include relative humidity, air velocity and its temperature were found. With the average value, graphs for parameter changes of drying agent by time were constructed. Another equally important task that was done was the creation of radial-basis neuron network, which would allow us to get values for parameters of drying agent anywhere in the chamber drying wood and at any time. Lastly, we have created the graphs for drying agent parameter. This task was also performed in the Matlab environment.

*Keywords*: SolidWorks Flow Simulation; SolidWorks API; CAE/CAD/CAM; aerodynamic processes; Visual Studio C#; artificial neural network; Matlab.

#### Відомості про авторів

- Я**.** І**.** Соколовський, д-р. техн. наук, професор, Національний лісотехнічний університет України, вул. Генерала Чупринки, 103, Львів, Україна. **E-mail**: sokolowskyy@ukr.net
- О**.** В**.** Сінкевич, магістрант ІТП, Національний лісотехнічний університет України, вул. Генерала Чупринки, 103, Львів, Україна. **E-mail:** oleksiy1694@gmail.com
- В**.** І**.** Криштапович, ст. викладач, Національний лісотехнічний університет України, вул. Генерала Чупринки, 103, Львів, Україна. **E-mail:** kvi20051@i.ua